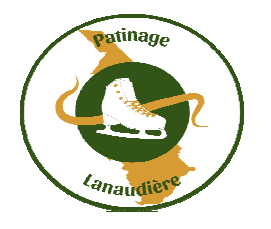

## **Compétition Invitation Lanaudière 2023**

*Le 12 décembre 2022* 

## *Processus d'inscription*

Les inscriptions cette année se font sur SPORTNROLL. Pour accèder à cette plate-forme *d'inscription vous devez vous rendre sur le site Internet : www.patinagelanaudiere.com*

*Le chemin à suivre est « Compétitions/Invitation » et cliquer sur un Formulaire. Vous serez transféré sur Splex anciennement SPORTNROLL.* 

## *SPORTNROLL :*

*Étape à suivre : (Si vous n'avez pas de compte dans Splex ou SPORTNROLL)* 

*Vous devez avoir en main : le numéro de Patinage Canada, la catégorie et une carte de crédit valide et non une carte de crédit prépayé.* 

- *1. Pour vous connecter, vous devez créer un compte d'accès dans Splex.*
- *2. Créer en premier un compte parent afin de transmettre les infos et identifier celui qui procèdera au paiement par carte de crédit.*
- *3. Quand votre compte parent est finaliser vous cliquez sur la bande bleue indiquant « Continuer en tant que « votre prénon » »*
- *4. Vous pouvez maintenant sélectionnez ou créez votre compte enfant ou en ajouter si vous avez plus d'un enfant.*
- *5. Cliquer sur le nom de l'enfant que vous inscrivez.*
- *6. Remplir les informations (adresse, téléphone, courriel)*
- *7. Sélectionner les activités (trouver la catégorie pour l'insciption)*
- *8. Vous devez écrire le numéro de Patinage Canada du patineur, sélectionner la région et le club d'appartenance, le nom de un entraîneur, le dernier test passé et votre numéro d'assurance maladie du patineur.*
- *9. Un résumé de l'inscription vous permet d'apporter les correctifs s'il y a lieu avant de procéder au paiement.*
- *10. Procéder au paiement, ce qui confirmera l'inscription du patineur.*

Michel Théorêt Directeur des compétitions ARPAL